# Come aggiungere materiale didattico in Classroom

Fornire agli studenti il materiale di approfondimento per la lezione

• Dopo aver fatto il login con l'account della scuola, entrare in Classroom e cliccare sul corso in cui sarà necessario fornire il materiale (Nel mio caso 'Classe IB').

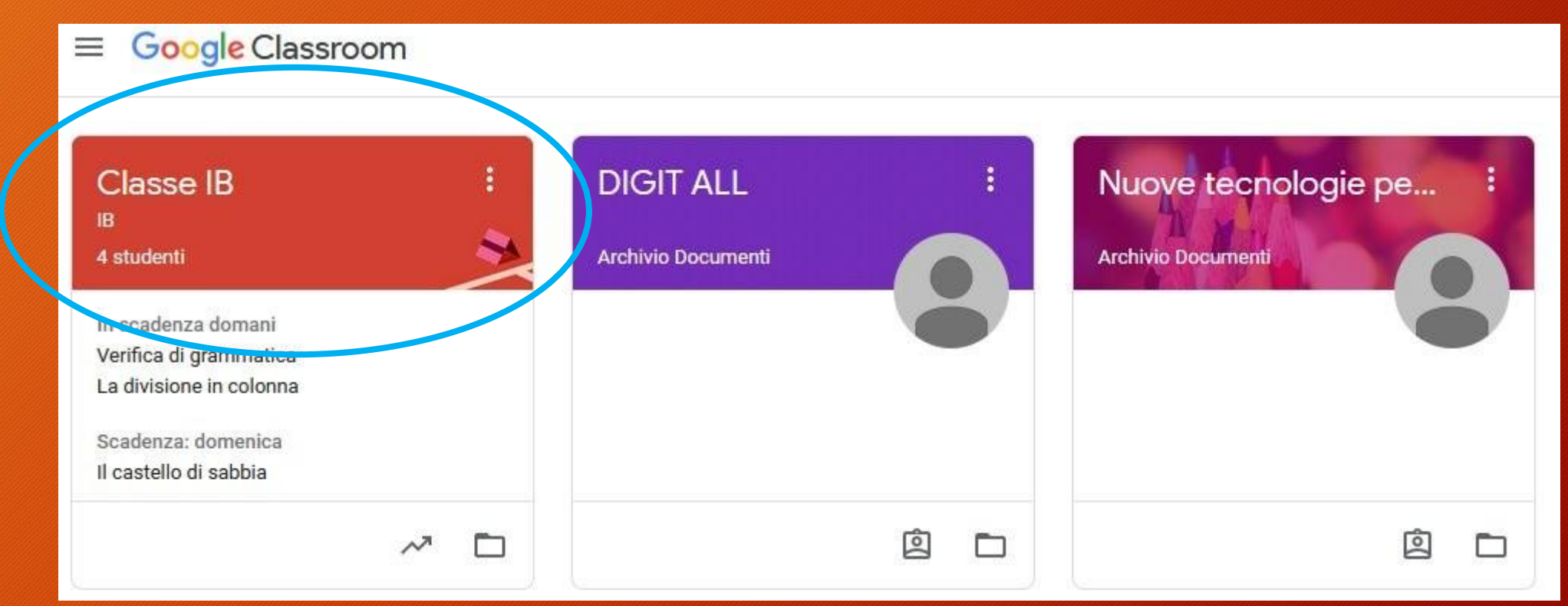

• Cliccare su 'Lavori del corso'

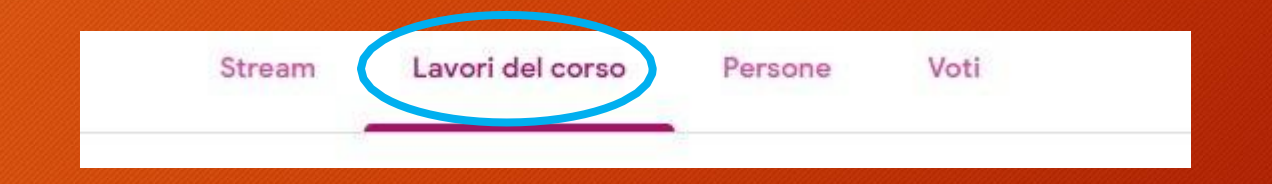

• Cliccare sul tasto 'Crea' e nel menu che si aprirà scegliere 'Materiale'

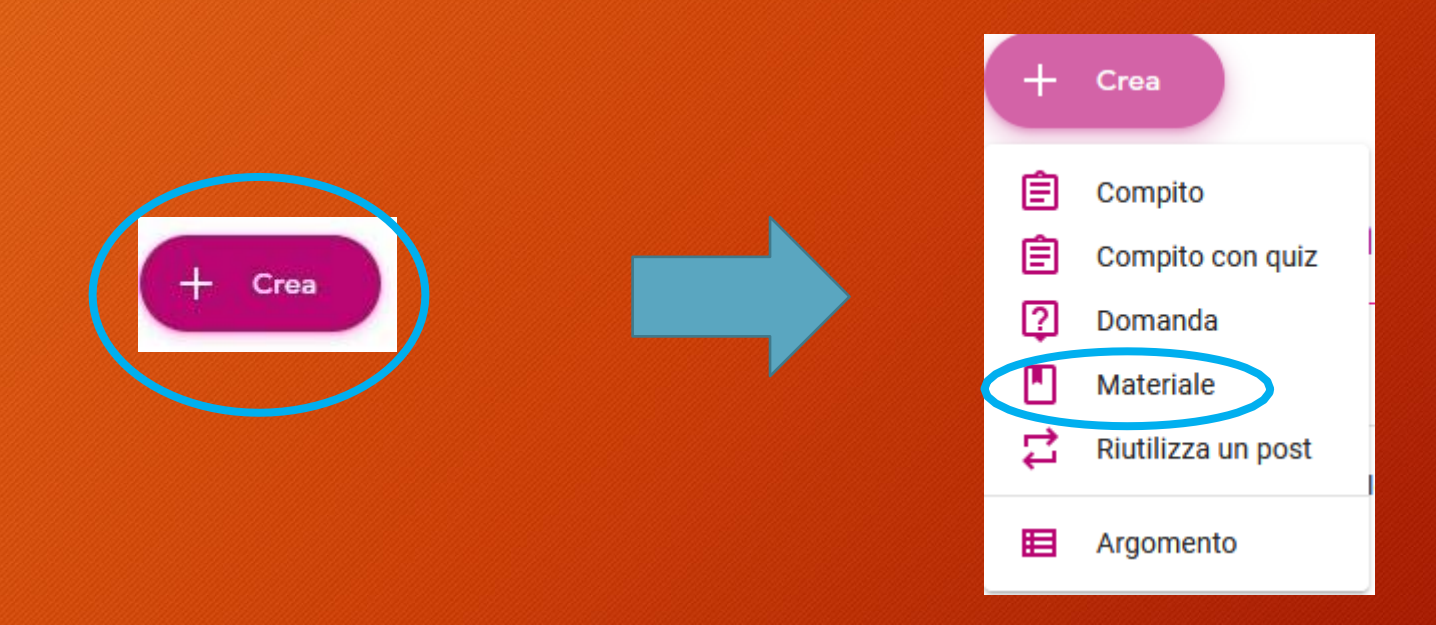

- Scrivere il titolo ed eventuale descrizione (Ricorda che il titolo è obbligatorio altrimenti non potrai inviare il materiale).
- Clicca su aggiungi per caricare il materiale da fornire agli studenti.

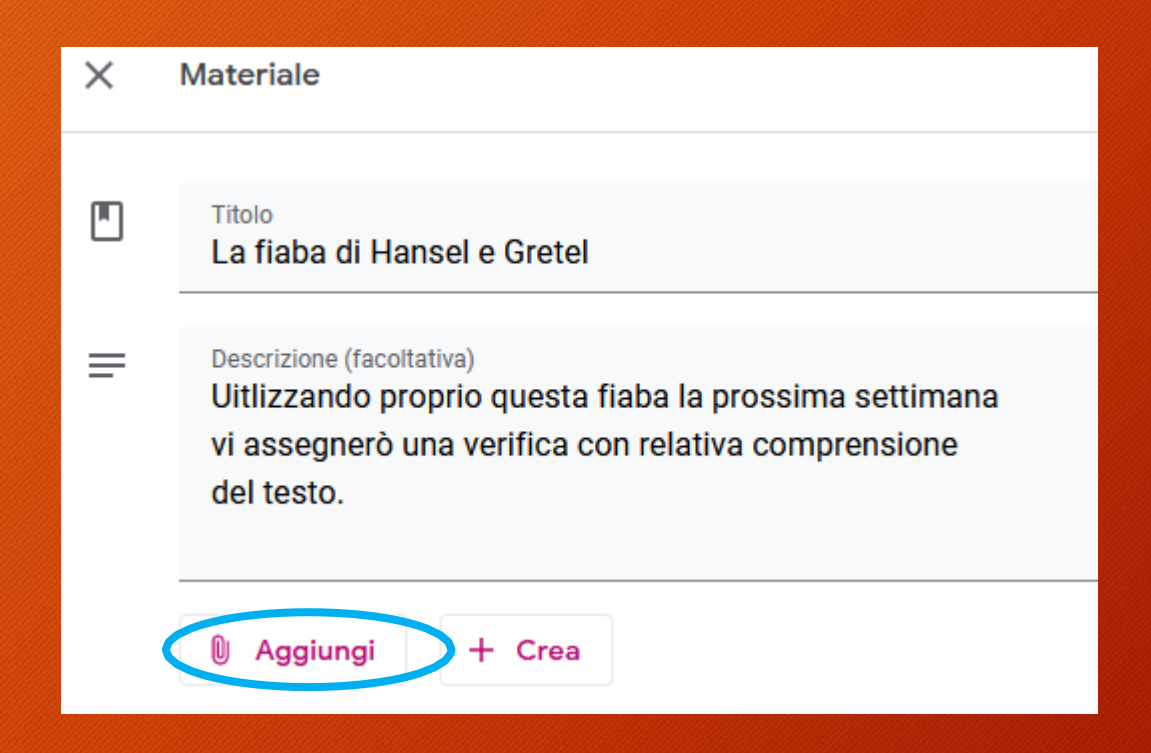

• Dal menu che si aprirà possiamo scegliere che tipo di materiale (file) inserire. Nelle prossime pagine vedremo tutte le possibilità una ad una.

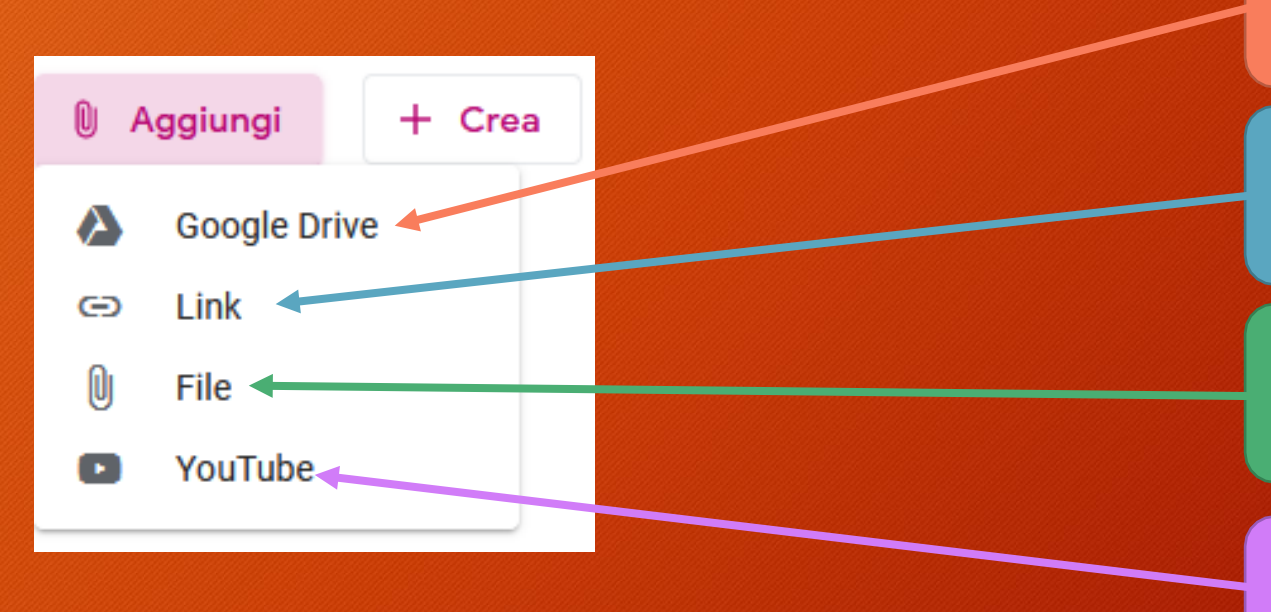

Possiamo caricare un file presente sul nostro Google Drive

Possiamo fornire un link che riporta ad una pagina web

Possiamo caricare un file presente sul nostro dispositivo (computer o smartphone)

Possiamo fornire un link ad un video YouTube

- Scegli questa voce per caricare un file presente sul tuo Google Drive.
- Clicca su 'Il mio Drive'

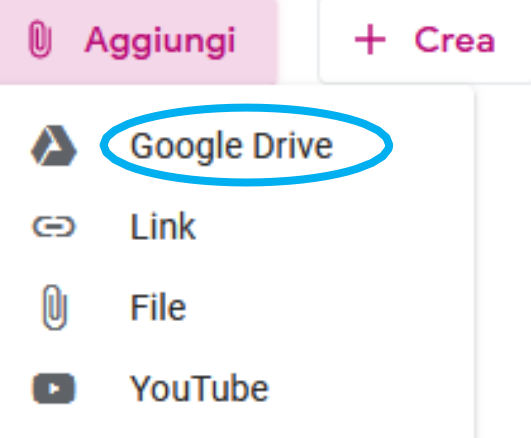

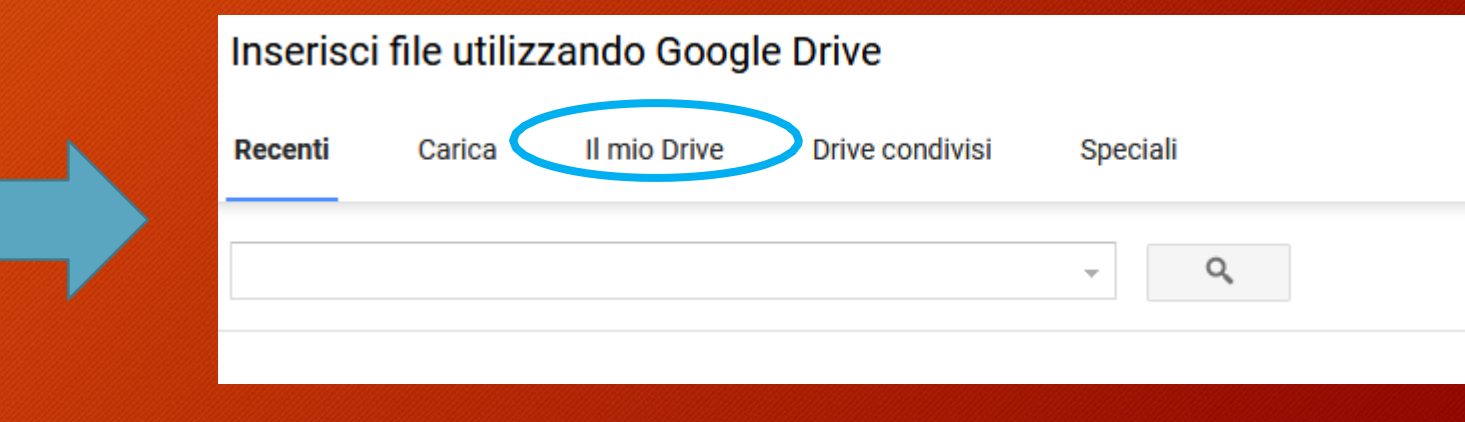

Google Drive

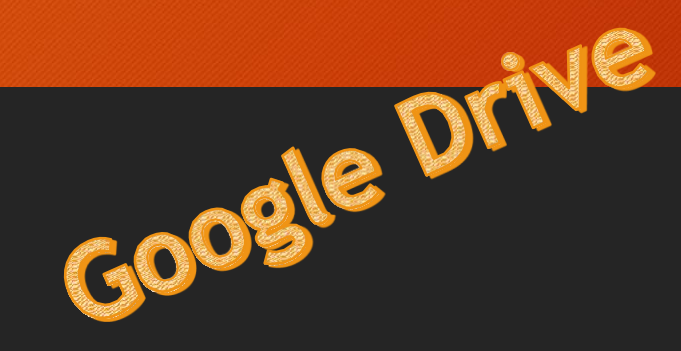

#### • Individua sul tuo Google Drive il file da caricare e dopo averlo selezionato clicca su 'Aggiungi'

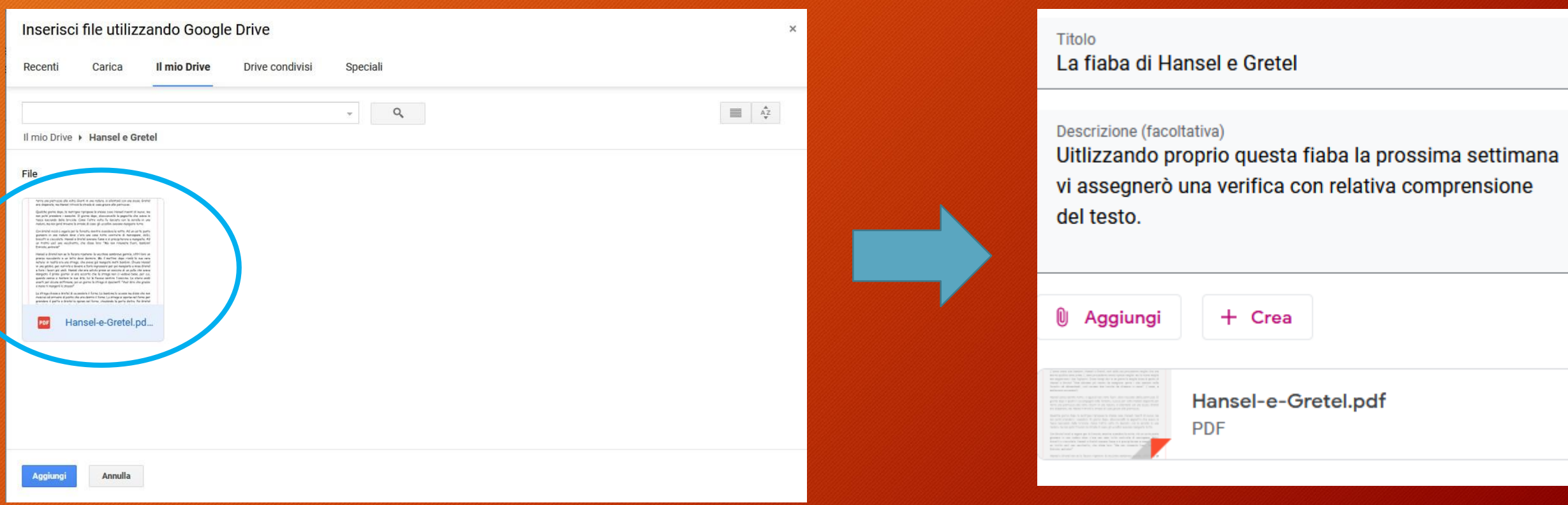

nuovo a letto e si addorment

- Prima di tutto devi copiare in memoria l'indirizzo della pagina web.
- Scegli la voce 'Link' per aggiungere un collegamento alla risorsa presente sul web (pagina internet).
- Incollala nello spazio 'Link' e clicca su 'Aggiungi link'

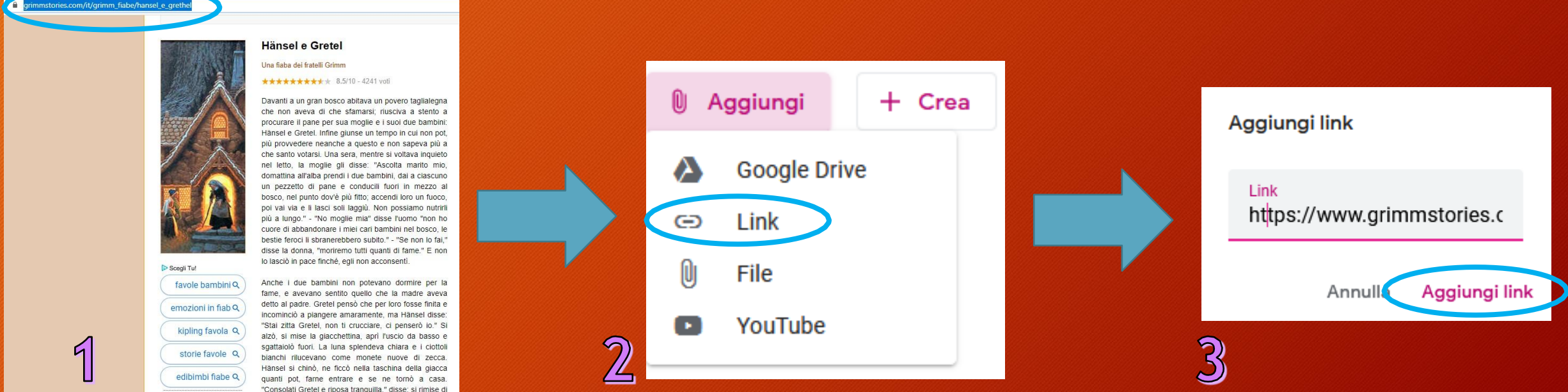

**Ank** 

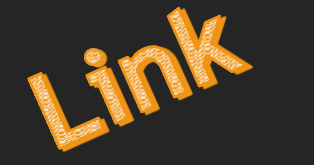

#### • Verrà così creato il collegamento a quella determianta pagina internet.

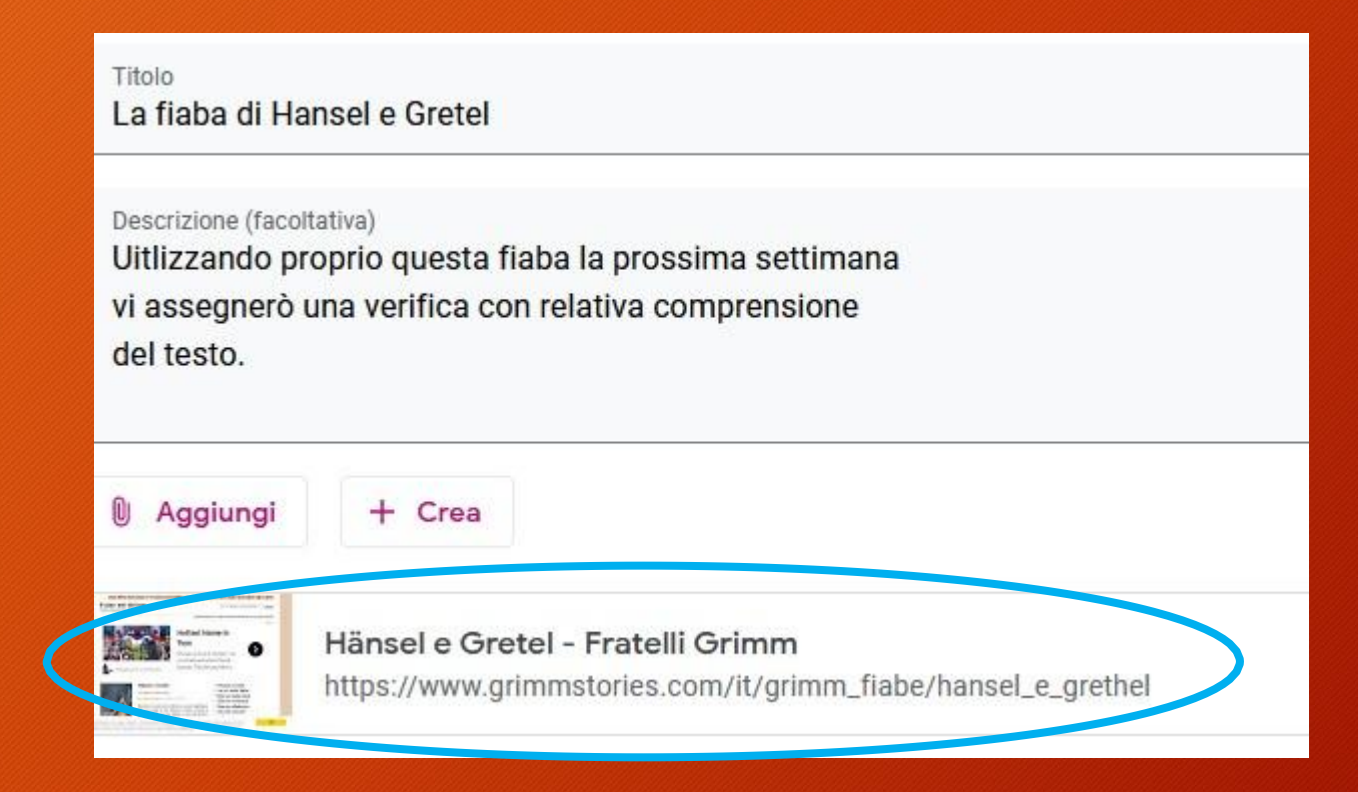

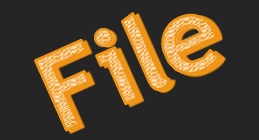

- Scegli questa voce per caricare un file presente sul tuo dispositivo (computer, tablet o'smartphone)
- Clicca su 'Carica' e poi su 'Seleziona file dal dispositivo'. Se usi un pc puoi trascinare il file direttamente all'interno della finestra.

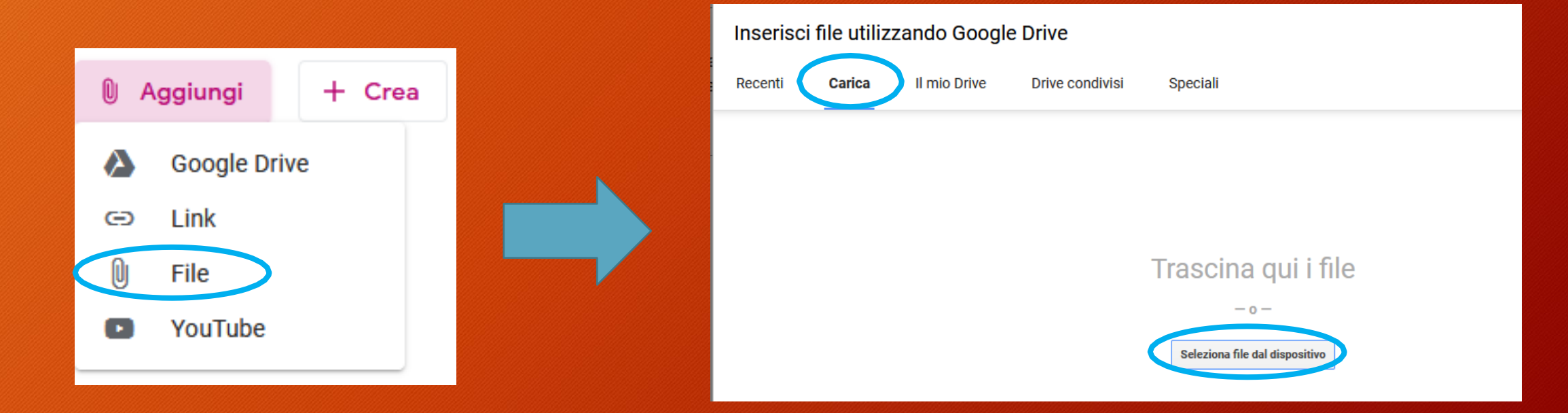

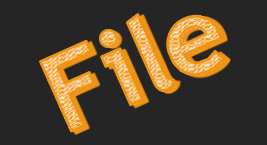

- Dalla finestra che si aprirà, scegliere il file da caricare e premere 'Apri'. Nel mio caso il file Pdf si trova nella cartella Download.
- Cliccare su 'Carica' per caricare il file e inserirlo come materiale.

Inserisci file utilizzando Google Drive

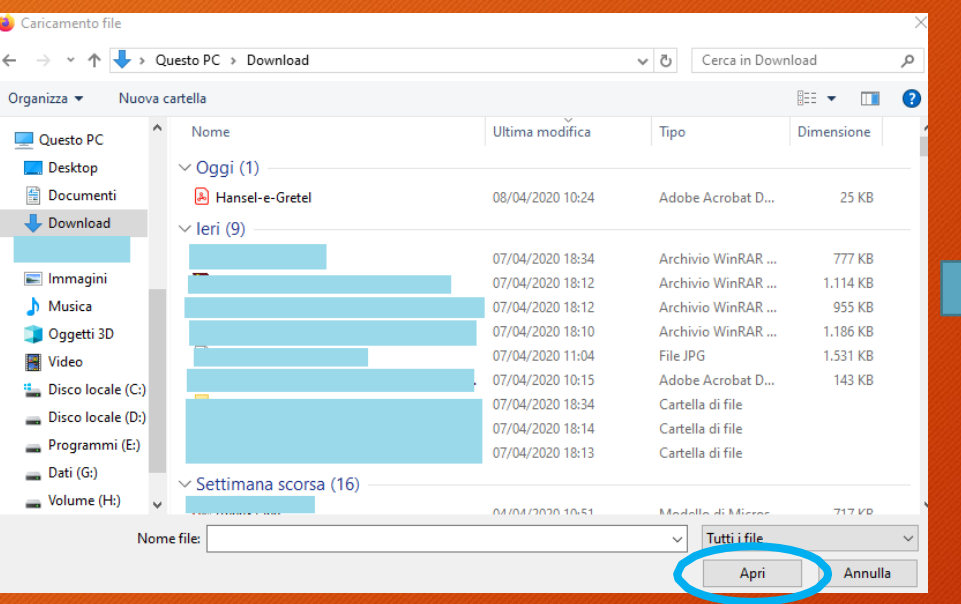

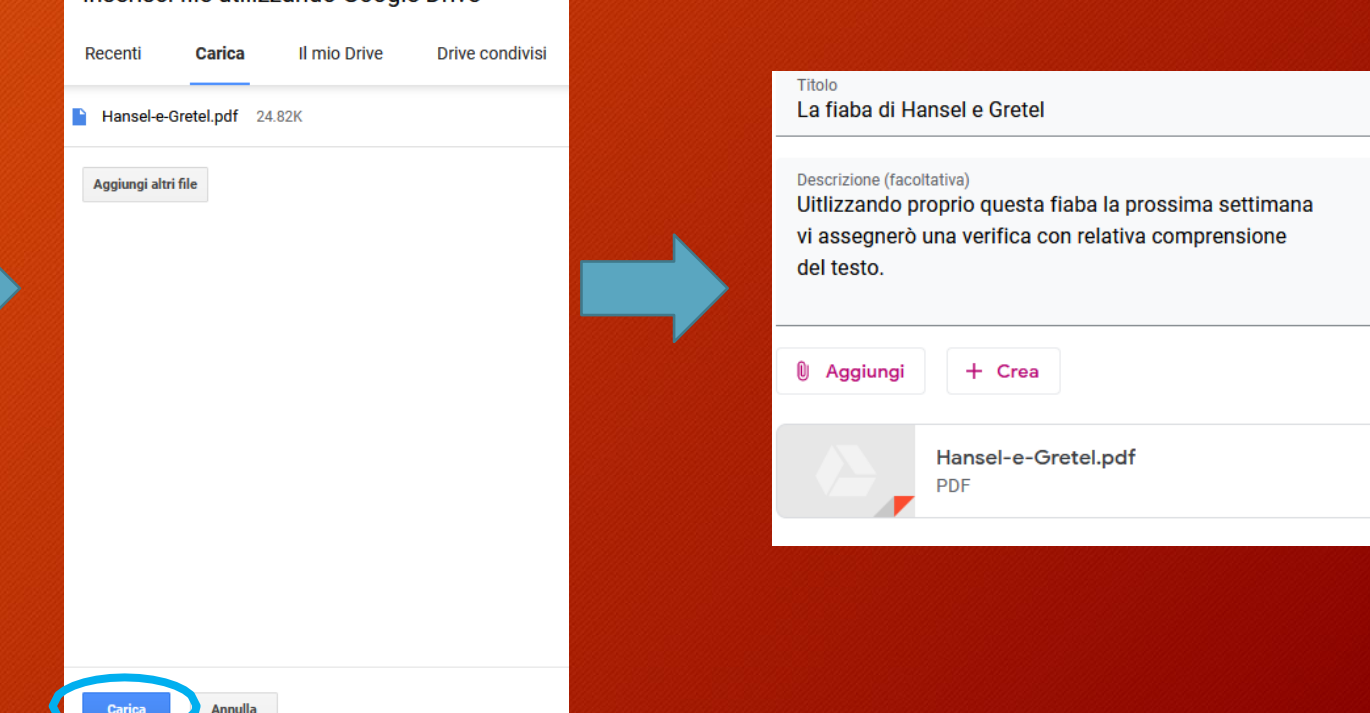

- Scegli questa voce per caricare un collegamento a un video presente su YouTube.
- Sulla barra di ricerca scrivere l'argomento da cercare (Hansele Gretel), selezionare il video scelto e cliccare su 'Aggiungi'

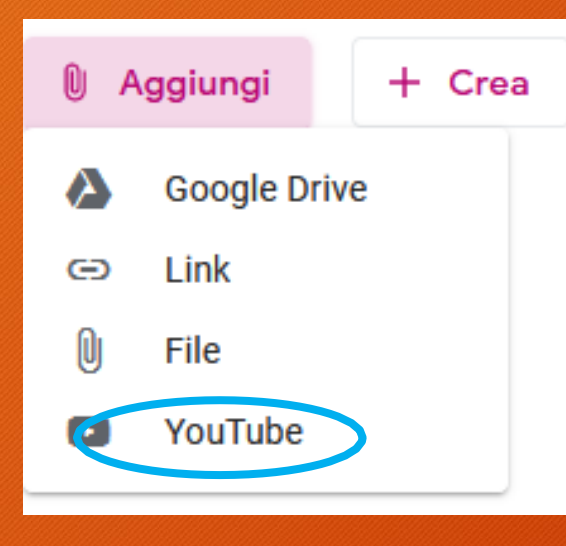

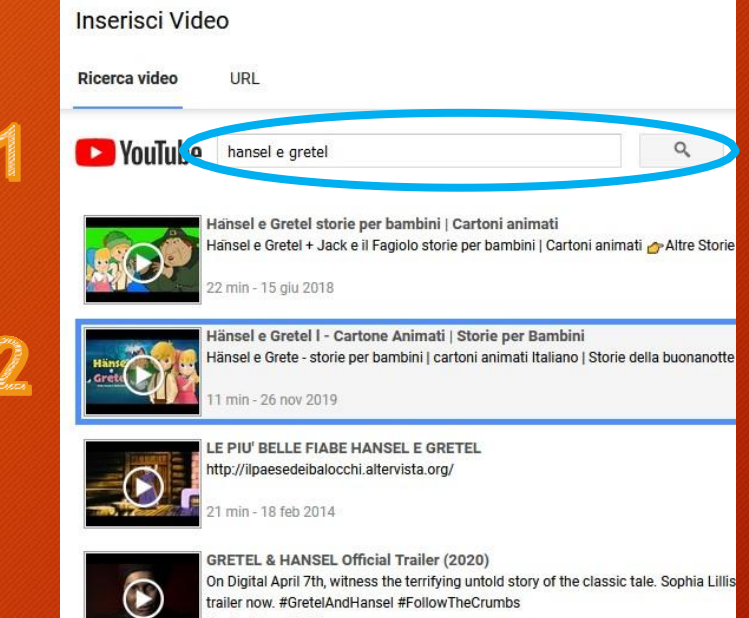

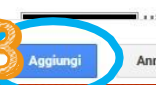

min - 2 gen 2020

Backed | Blocks and hambled | Backed andmall | Plake & Pacels and Ba Annulla

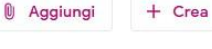

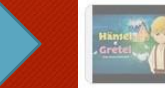

YOU TUDE

Hänsel e Gretel I - Cartone Animati | Storie per Bambini /ideo di YouTube 11 minuti

• Dopo aver deciso che tipo di materiale inserire ( Drive, Link, File o Youtube) e averlo aggiunto, spostarsi sul pulsante 'Argomento' per indicare la materia a cui si riferisce (nel mio caso Italiano).

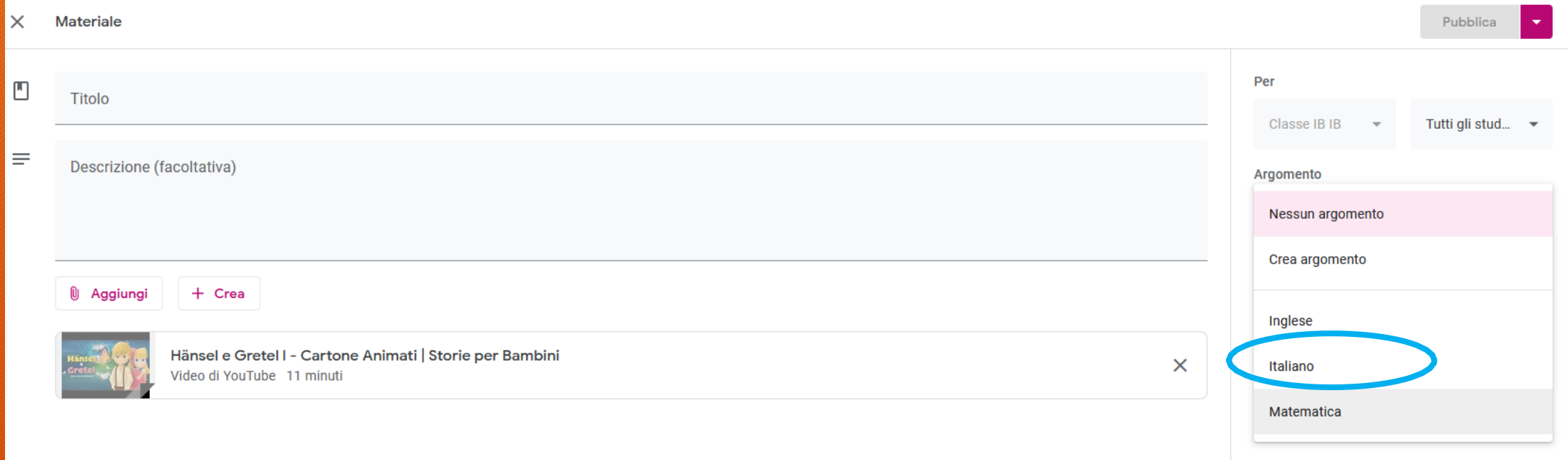

- Cliccare su 'Pubblica' per inviare il materiale a tutti gli studenti.
- Seguendo questa procedura su 'Lavori del corso' in 'Italiano' sarà presente il materiale che abbiamo pubblicato.

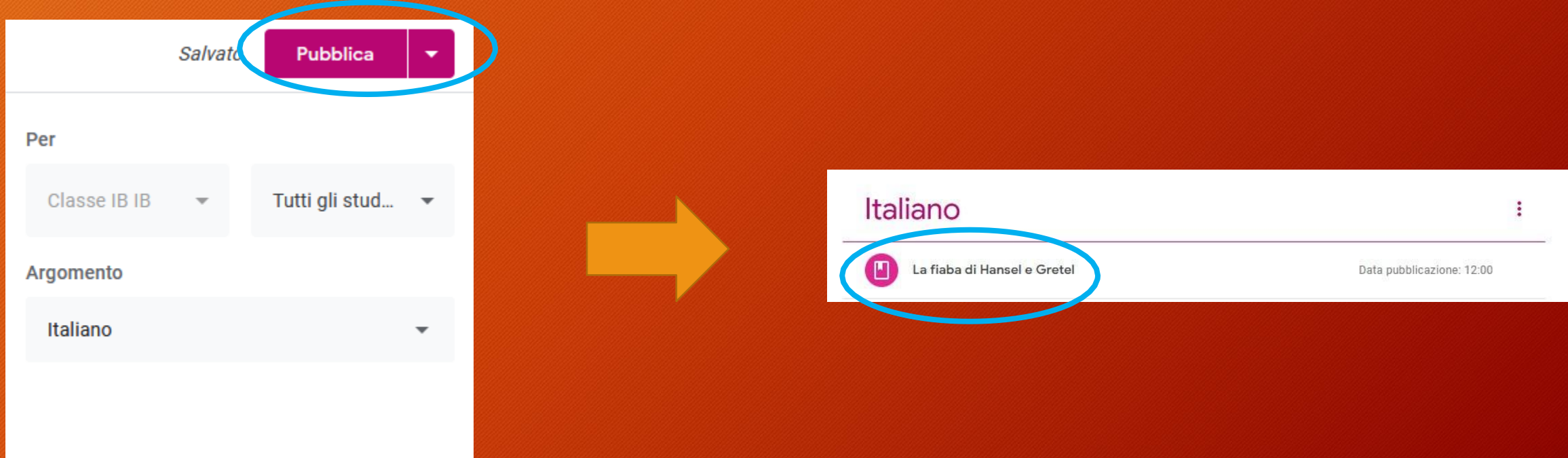